## TOOLS 4 BIM DOCK INSTALLATION & ACTIVATION GUIDE

Network License Activation Instruction

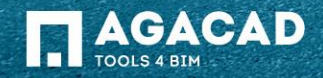

## Network License **SERVER**  Installation Guide

1) Choose the machine that is going to be network license SERVER. Name (Hostname) of this machine will be used to configure users' workstations. It can be any PC in your company with following Windows versions: Windows 7, Windows 8/8.1, Windows 10, Windows Server (WS) 2003, WS 2008, and WS 2008 R2.

*Note: For easier end-user access, it is recommended to install Network License Server on the same machine as Revit Server.*

- 2) Install Network License Server [NetworkLicenceServer\\*.msi](http://web.tools4revit.com/downloads/NetworkLicenseServer/NetworkLicenseServer) to that machine.
- 3) Install Microsoft Internet Information Services (IIS):

<http://www.iis.net/learn/install> < The link shows how to install IIS.

- 4) You need to open TCP 8731 port in your firewall. Please ask your IT administrator to do that.
- 5) Test NLM Server. Open web browser and enter URL:

#### <http://localhost:2468/Web/>

*Note: If error page appears, please refer to the [Network License SERVER](#page-6-0) page of this guide.*

- 6) Open Activation tab in NLM Server.
- 7) Enter provided activation key in Activation key field and press Submit button.
- 8) To view license details click on Product's tab in NLM Server.

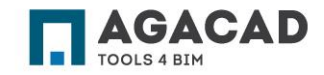

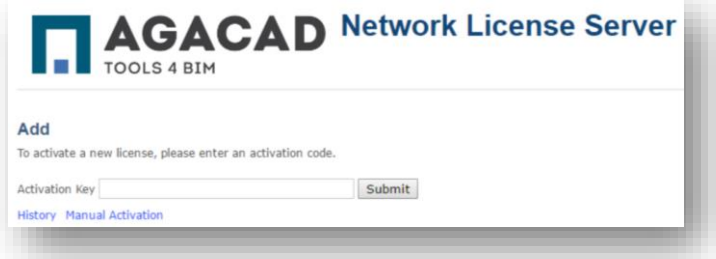

## Network License **End User** Installation Guide

- 1) Launch Revit and open any project
- 2) In the bottom TOOLS4BIM Dock window click on gear icon
- 3) Click on manage to open Network License Manager
- 4) Tick "I want to activate NLM license now" checkbox.
- 5) Enter address of your Network License Server. *Note: This address is provided by your IT administrator, and it refers to the computer or server with Network License SERVER installed. This address must be in one of the following formats: Hostname: http://serverName:8731 or IP Address http://10.10.10.10:8731*
- 6) Press "Save" button products have to be activated! *Note: if connection fails, please refer to the [Connection Troubleshooting](#page-10-0) page of this guide.*

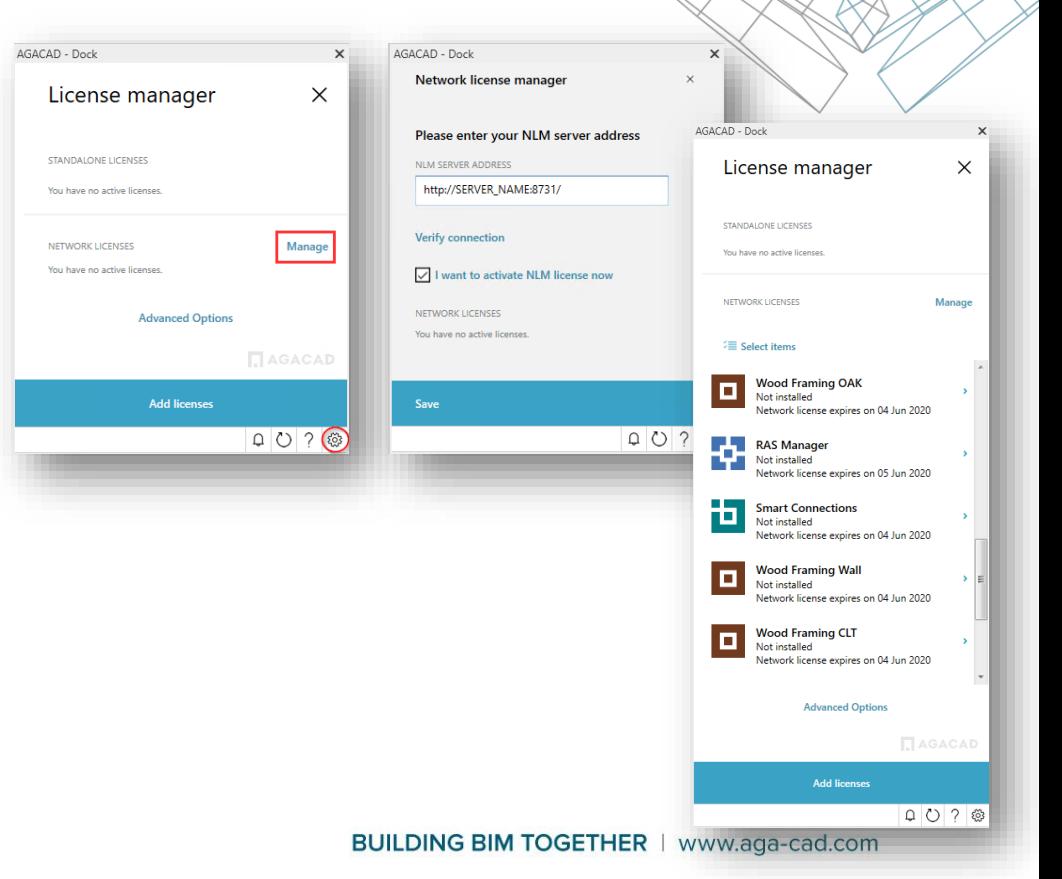

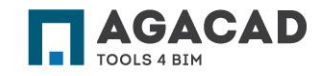

## Network License **End User** Installation Guide

- 7) Activated Apps Should be visible as "Not Installed"
- 8) Select app and click on install.

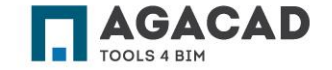

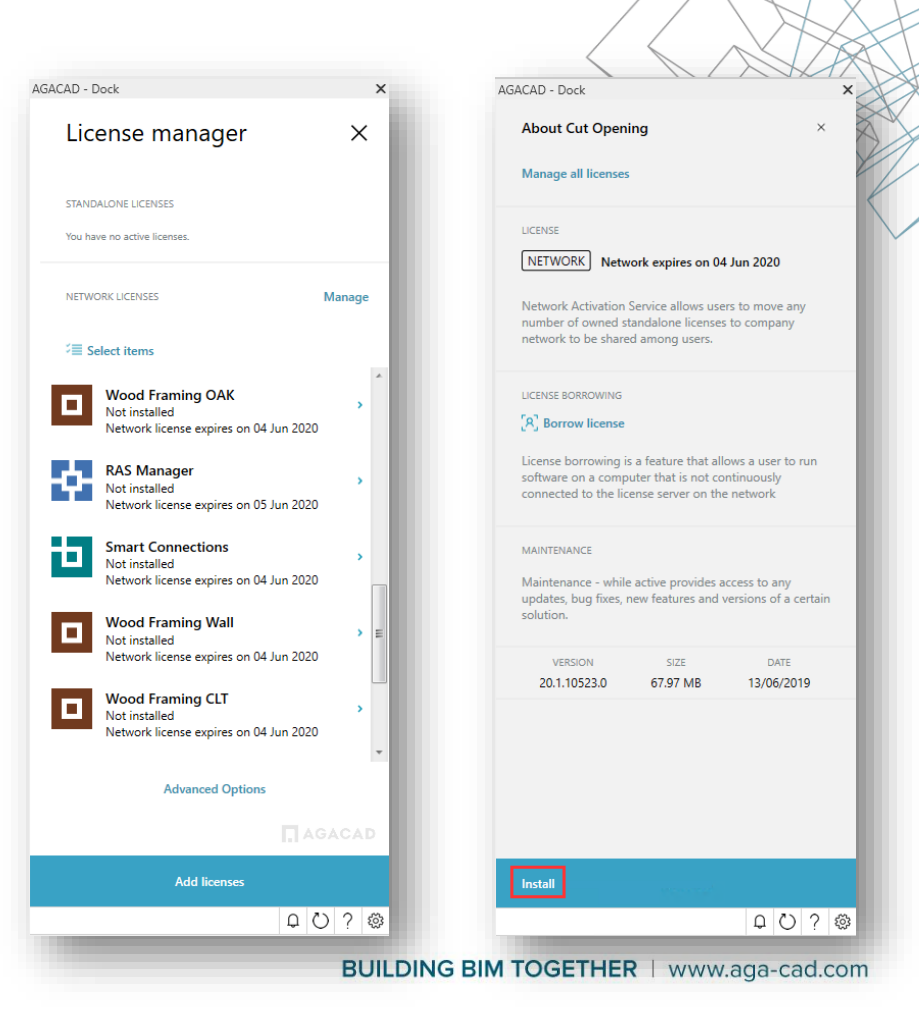

#### Borrow the License

#### This feature allows user's system to work offline from the license server.

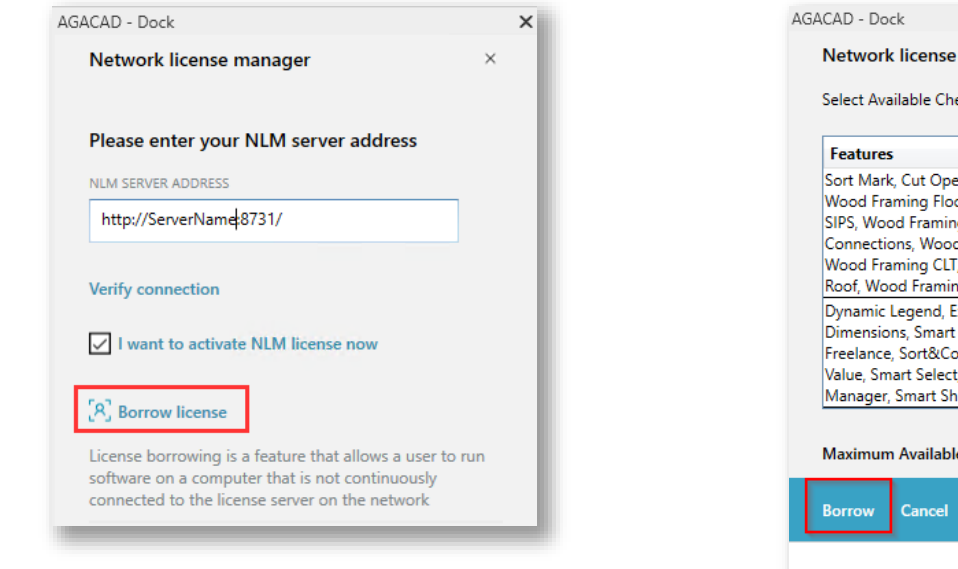

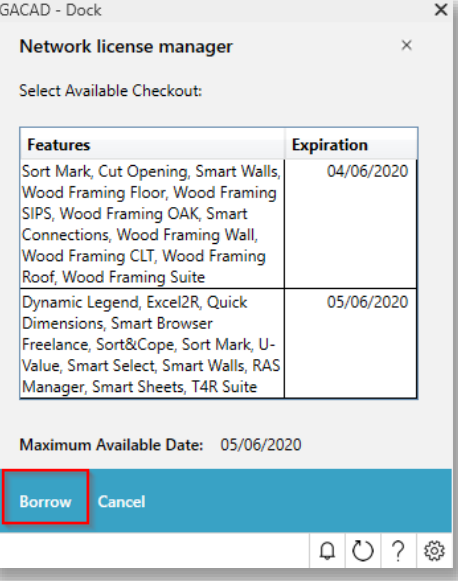

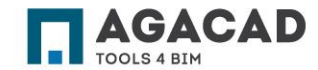

## NETWORK LICENSE ACTIVATION Troubleshooting

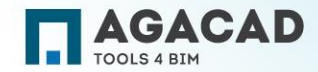

<span id="page-6-0"></span>1. IIS: The current identity does not have write access to Temporary ASP.NET Files Error is displayed when opening <http://localhost:2468/Web/>: The current identity (NT AUTHORITY\NETWORK SERVICE) does not have write access to 'C:\WINDOWS\Microsoft.NET\Framework\v2.0.50727\Temporary ASP.NET Files'

Example:

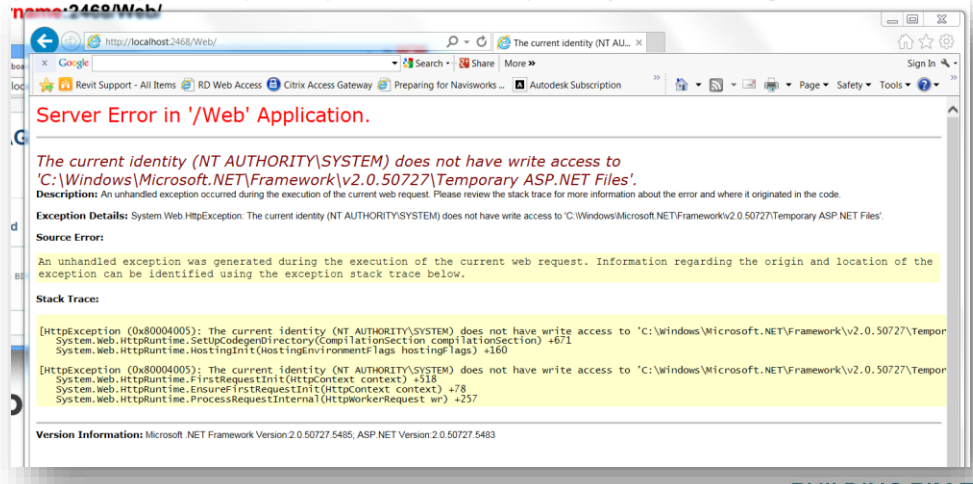

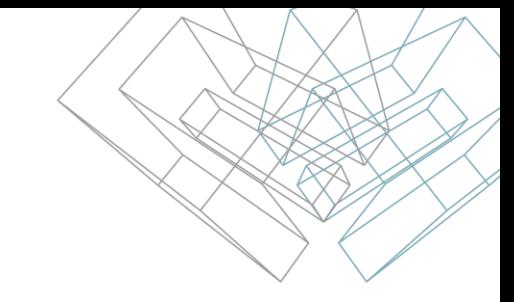

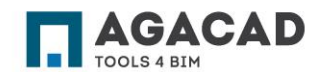

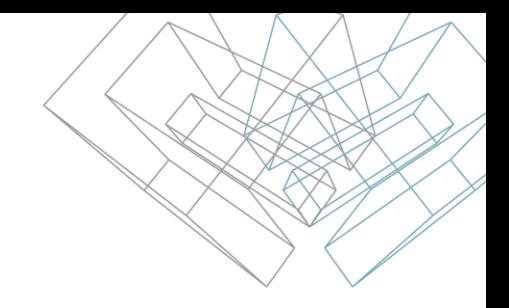

#### **Solution:**

1) Launch Command Prompt (cmd) as Administrator:

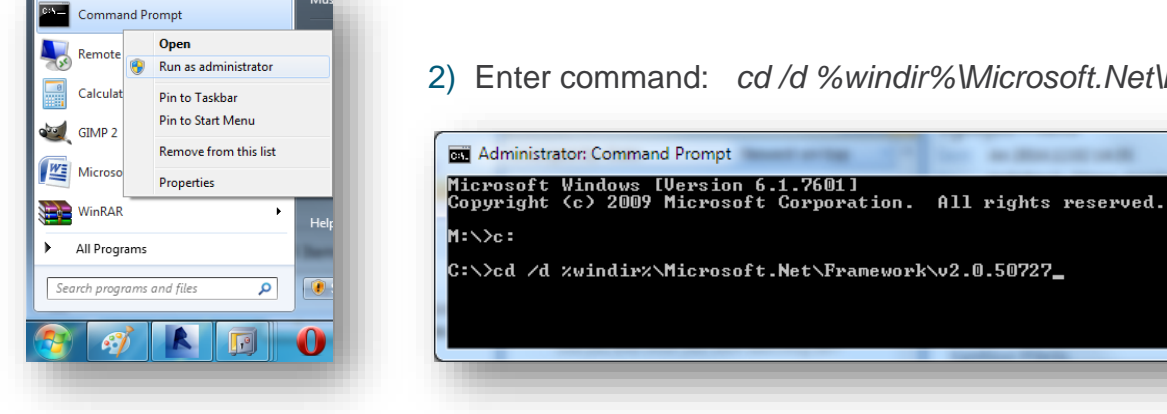

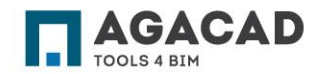

2) Enter command: *cd /d %windir%\Microsoft.Net\Framework\v2.0.50727:*

3) Enter the command: *aspnet\_regiis -ga "NT Authority\Network Service":*

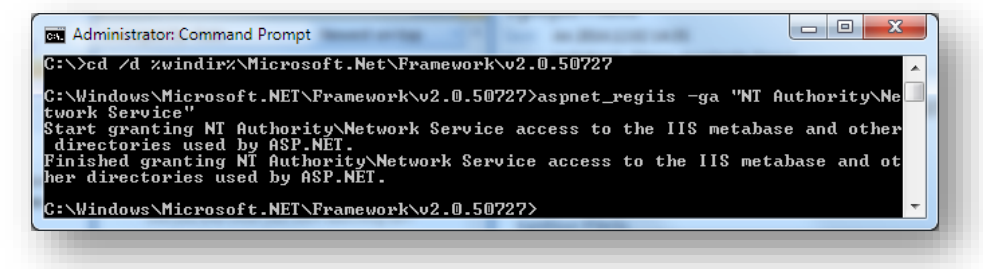

- 4) Check if page is loading now.
- 5) If it is not, then enter the command: *aspnet\_regiis -i*

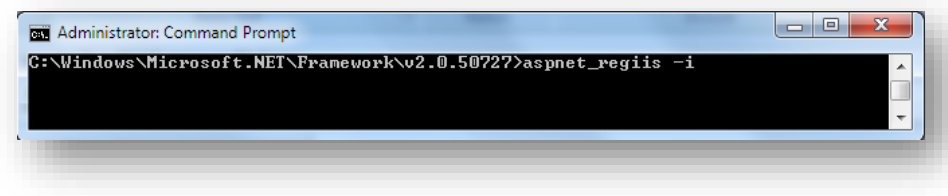

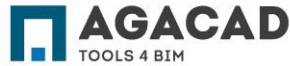

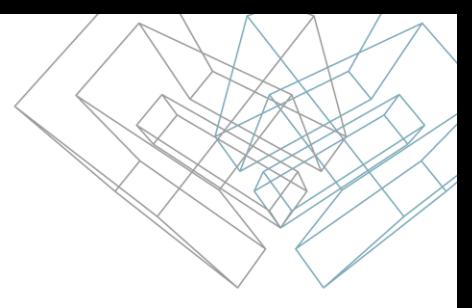

**2. IIS: Configuration Error** Error is displayed when opening <http://localhost:2468/Web/>

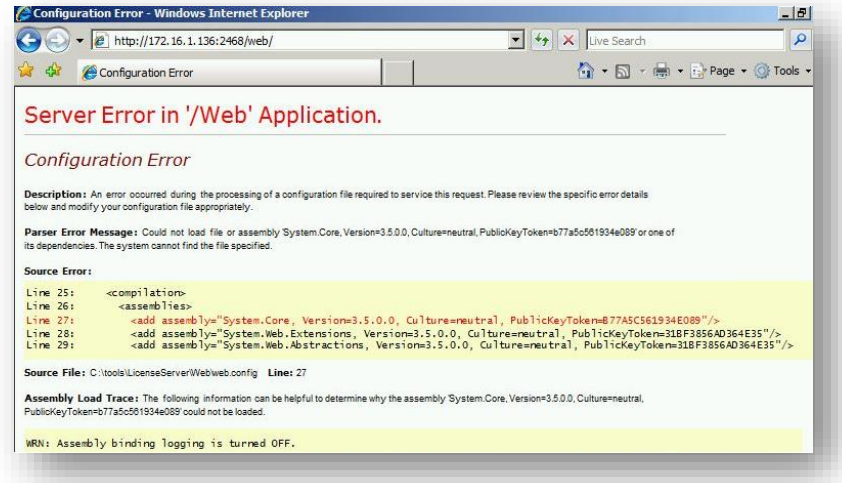

#### **Solution:**

Download and install Microsoft .NET Framework 3.5:

<http://www.microsoft.com/en-us/download/details.aspx?id=21>

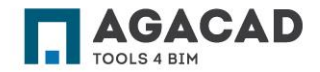

#### <span id="page-10-0"></span>**Could not connect to http://<LicenseServer>:8731/**

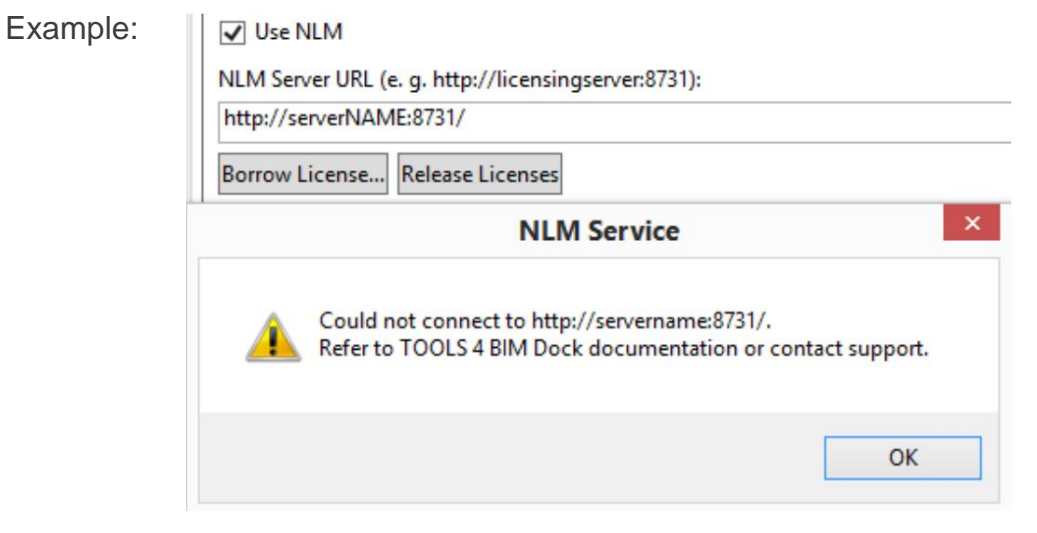

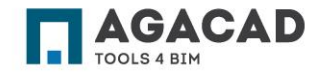

**Solution:**

- **1. Ensure that License Server is reachable:**
	- 1.1. Open the Command Prompt.
	- 1.2. Enter the command ping *LicenseServer* (where *LicenseServer* is the address of your license server without http:// and :8731).

Example:

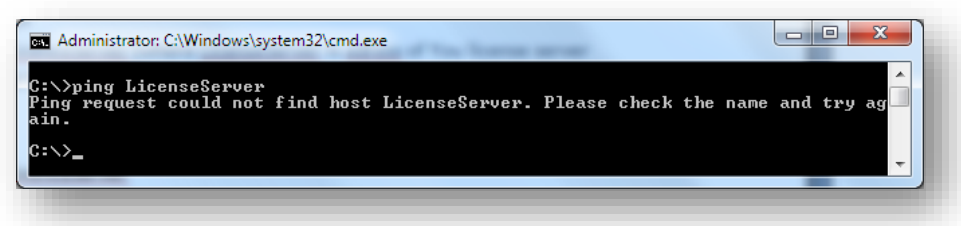

1.3. If command returns error messages, contact your system administrator.

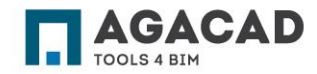

- **2. Ensure that 8731 TCP port is open on License Server machine.**
	- 2.1. If you are using 3rd party Firewall software, consult its documentation on how to open the port.
	- 2.2. If you are using Windows Firewall, take these steps:
	- a) Choose Start  $\rightarrow$  Control Panel. Click on the System and Security link, and then click Windows Firewall.
	- **b) Click on the Advanced Settings link.** This can be found in the navigation panel on the left. If you are not logged in as the Administrator, you will be asked for the password. This will open the "Windows Firewall with Advanced Security" window:

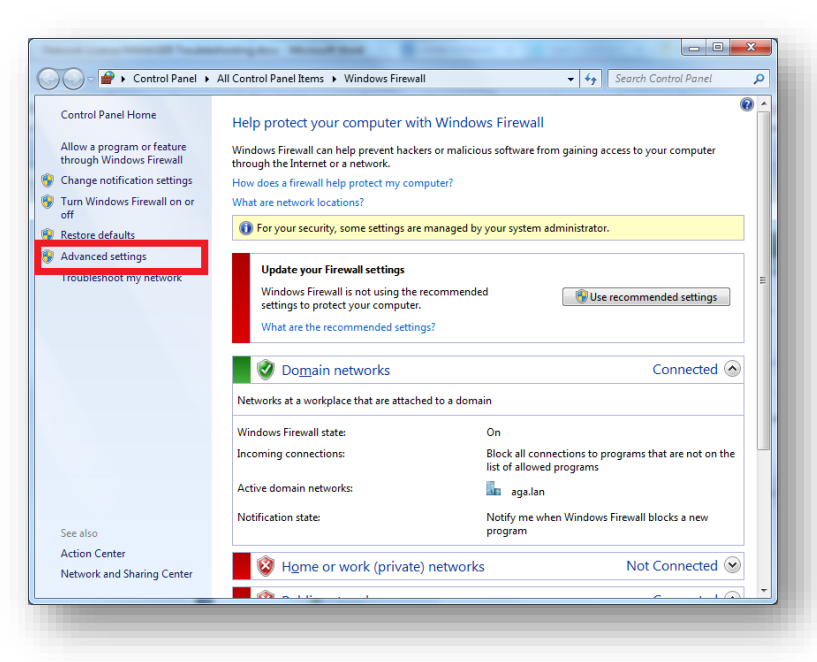

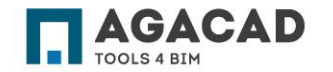

**c) Select "Inbound Rules"**. This option is located in the navigation panel on the left. You will see a list of all your allowed programs (if you have any). Click on "New Rule" in the panel on the right:

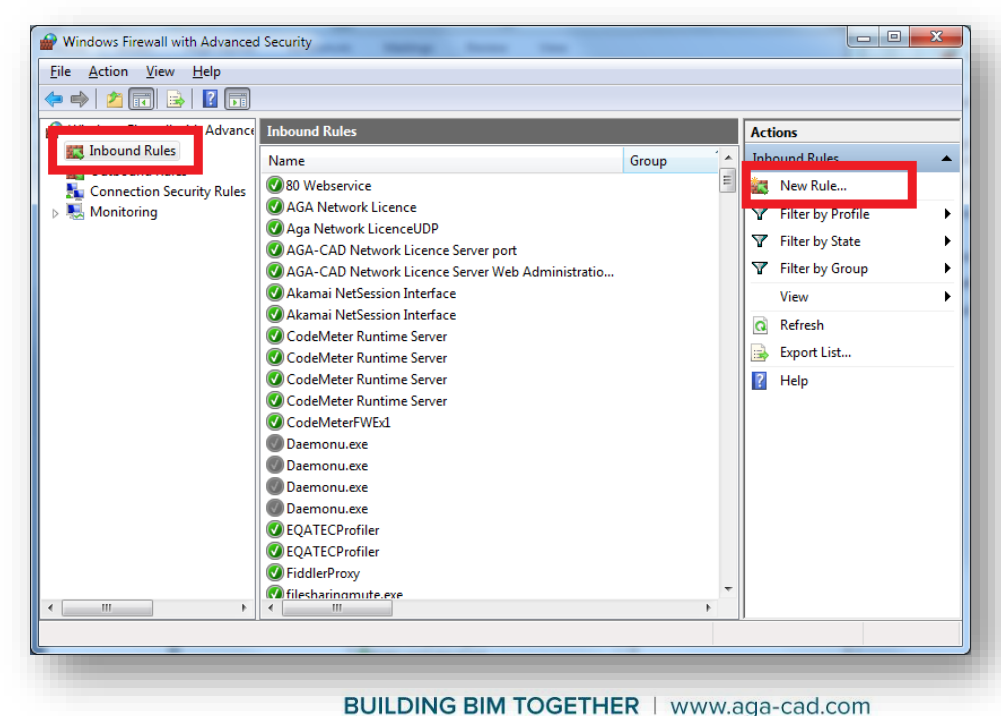

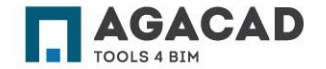

**d) Select "Port" from the first screen of the wizard.** This will allow you to open ports instead of trying to find a specific program. Click Next > to continue:

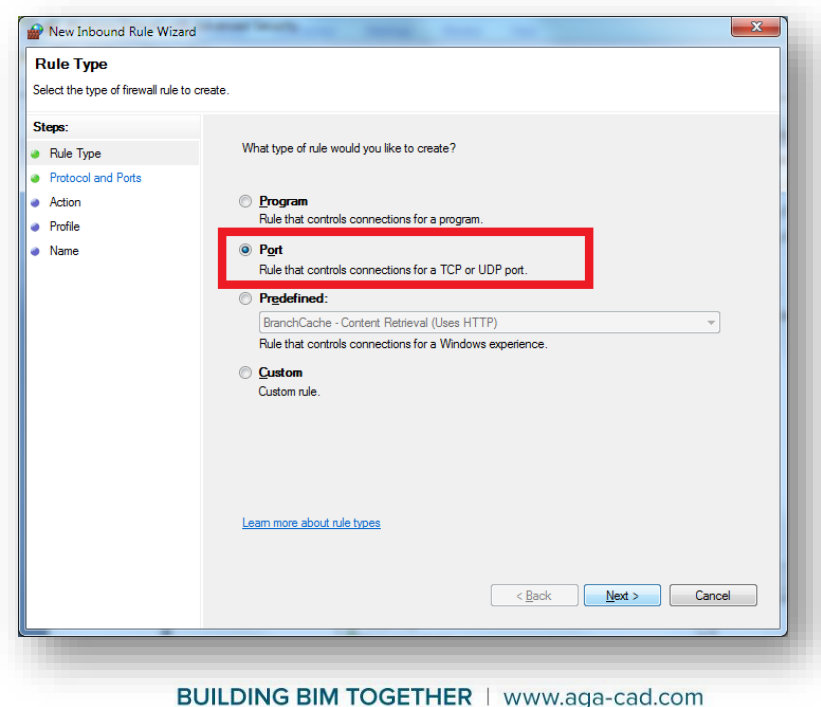

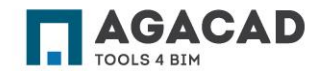

**e) Choose TCP.** Enter Specific local port: 8731:

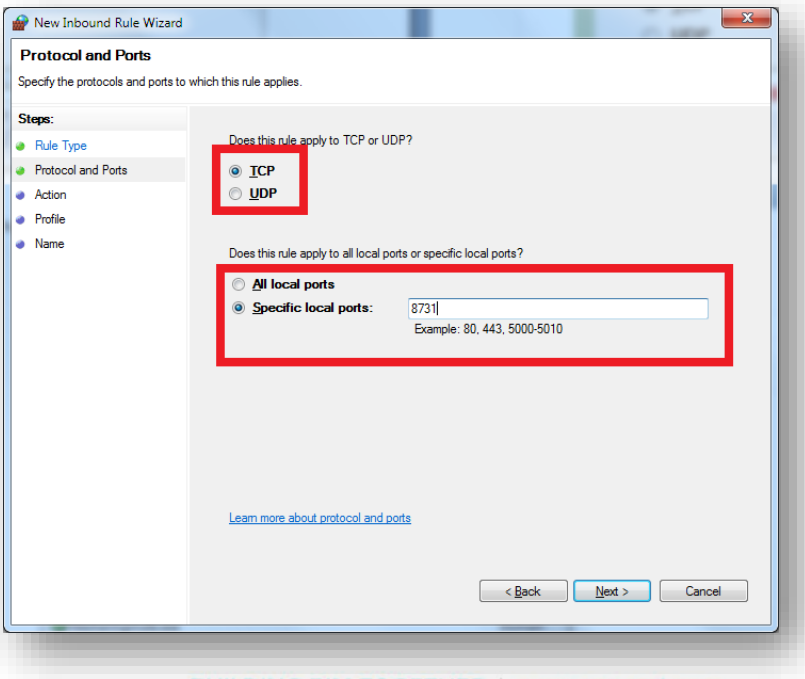

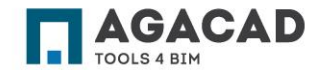

#### **f) Select "Allow the connection":**

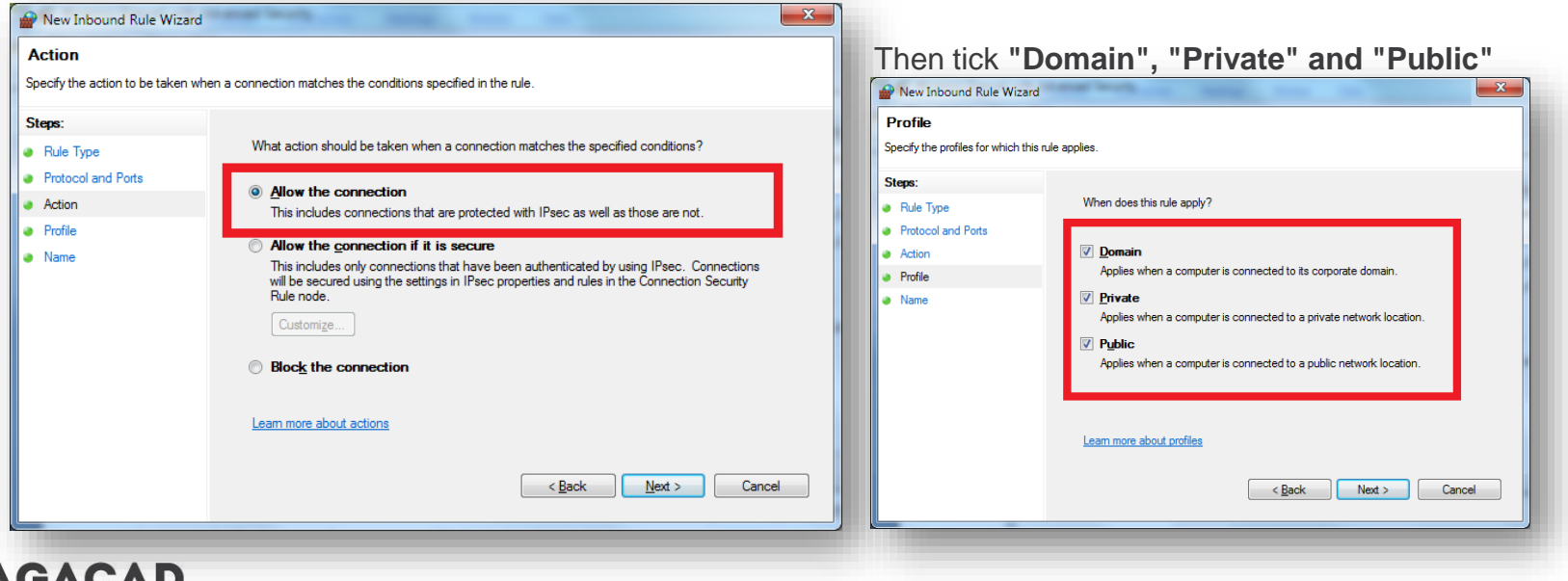

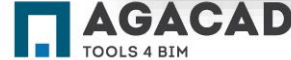

**g) Enter a name for this rule and press "Finish":**

#### ENJOY WORKING WITH OUR PRODUCTS!

If you have any questions, contact us: [support@aga-cad.com](mailto:support@aga-cad.com)

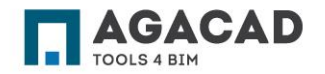

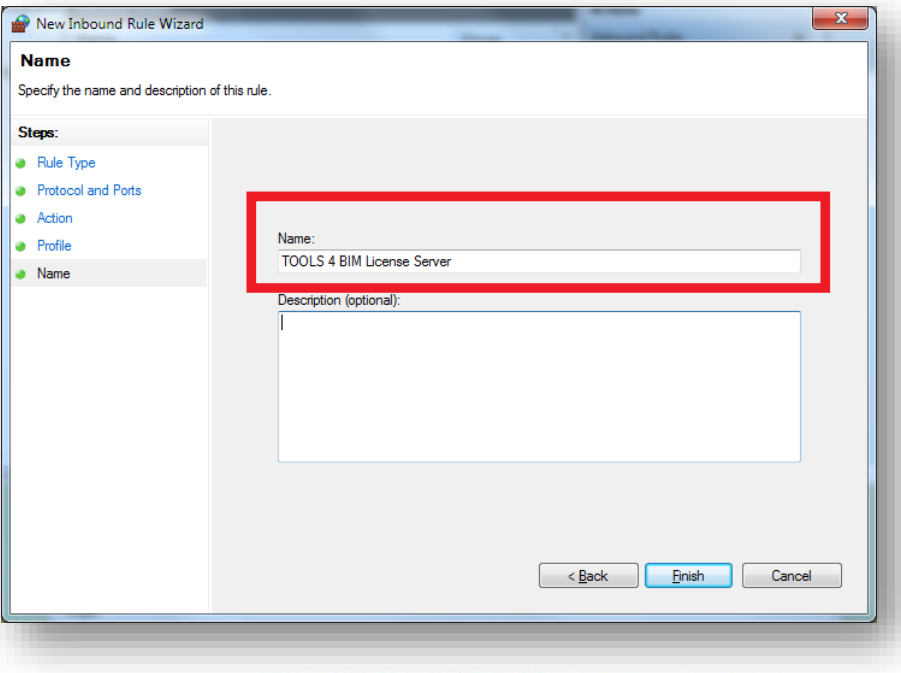

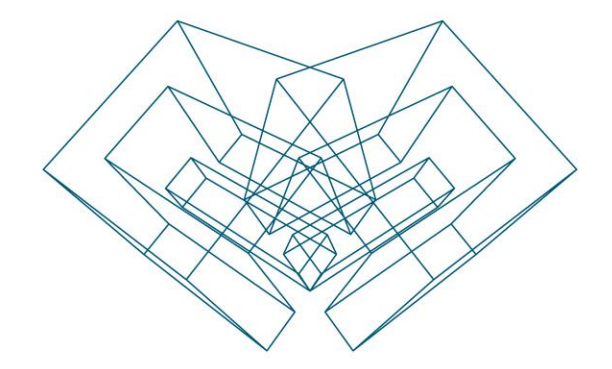

AGA CAD Ltd T: +370 618 55671 | E: support@aga-cad.com | W: www.aga-cad.com